# **Installation**

#### **WiFi USB Adapter**

Model A6210, 802.11ac USB 3.0 Dual Band

## **Package Contents**

- 2. Click the **Setup** button.
	- The Software Update Check screen displays.
- 3. Install the setup software.
- You have two options:
- **• Connected to the Internet**. If you are connected to the Internet, click the **Check for Updates** button. After the software checks for updates, the Update Check Complete screen displays. Click the **Continue** button. The Welcome screen displays.
- **• Not connected to the Internet**. If you are not connected to the Internet, click the **Install from CD** button. The Welcome screen displays.
- 4. To accept the license agreement, select the **I agree** radio button and click the **Next** button.

A message displays asking you to wait while software is installed. After a few minutes, NETGEAR genie prompts you to insert your adapter.

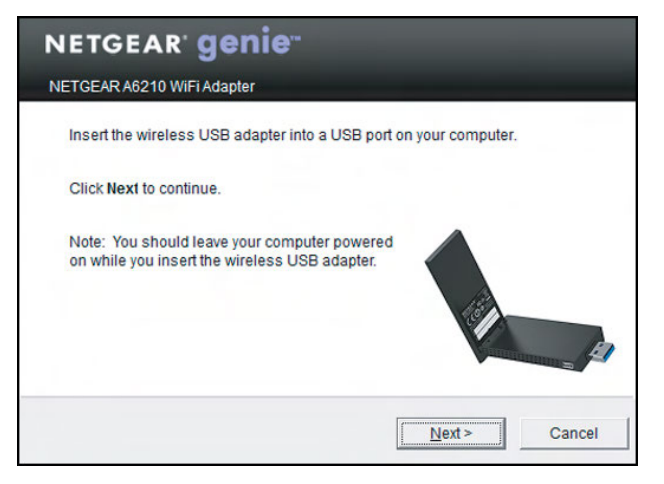

- -

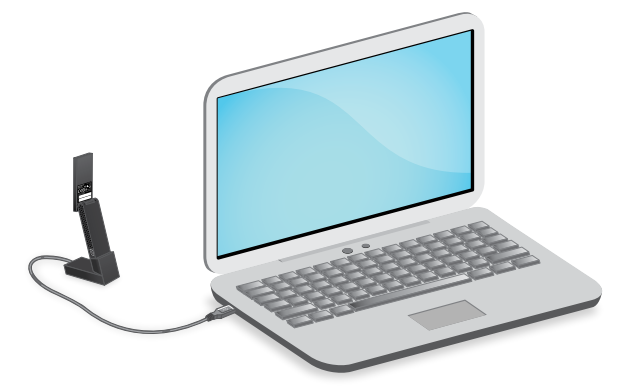

- 
- 

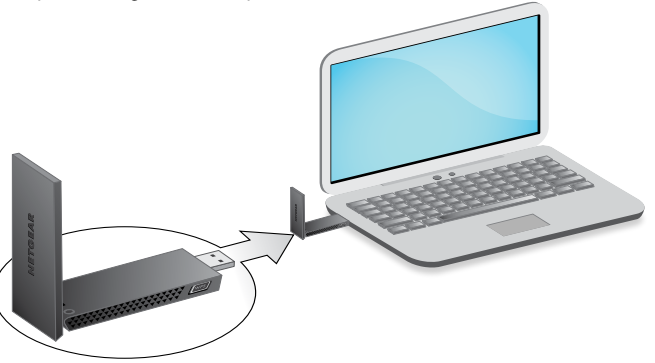

5. Install the adapter with or without the desktop dock:

• To use the adapter with the desktop dock, place the adapter into the dock and connect the USB cable to the USB port on your computer.

Note: When the adapter is placed in the desktop dock, you can fold out the adapter to its maximum angle for increased WiFi performance.

Note: NETGEAR does not recommend that you use another cable to connect the adapter to the USB port on your computer. Use the desktop dock with the attached cable that is supplied in the package. Using another USB cable might affect the performance and correct functioning of the adapter.

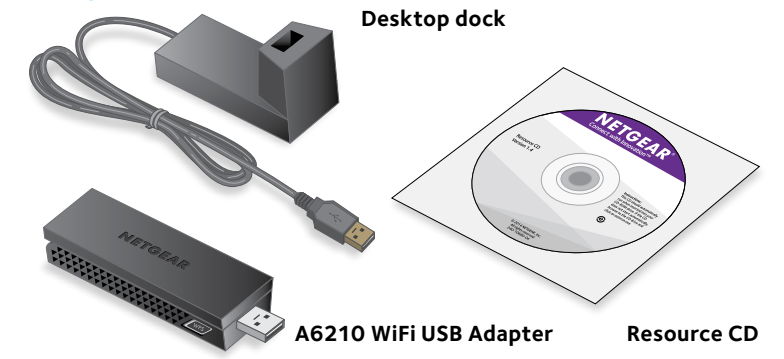

**NETGEAR®** 

• To use the adapter without the desktop dock, insert the adapter into a USB port on your computer.

### **Installation**

1. Insert the resource CD in your computer CD drive.

Note: If your computer does not have a CD drive, download the A6210 resource CD driver by visiting *<http://support.netgear.com>*. Click the Support For Home **Go** button and enter **A6210** in the search field.

If the Resource CD screen does not display, browse the files on the CD and double-click **Autorun.exe**.

The NETGEAR Resource CD screen displays.

May 2014

**NETGEAR, Inc.** 350 East Plumeria Drive San Jose, CA 95134, USA NETGEAR, the NETGEAR logo, and Connect with Innovation are trademarks and/or registered trademarks of NETGEAR, Inc. and/or its subsidiaries in the United States and/or other countries. Information is subject to change without notice. © NETGEAR, Inc. All rights reserved.

**White**. 3–5 bars (strong connection)

Yellow. 1–2 bars (weak connection)

**Red**. 0 (zero) bars (no connection)

6. Return to the Netgear genie screen and click the **Next** button.

NETGEAR genie displays a list of wireless networks in your area.

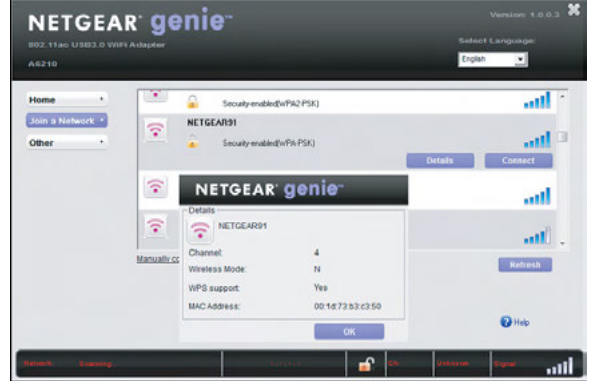

# **Standalone Driver Installation**

1. Insert the resource CD in your computer CD drive.

Note: If your computer does not have a CD drive, download the A6210 resource CD driver by visiting *<http://support.netgear.com>*. Click the Support For Home **Go** button and enter **A6210** in the search field.

If the Resource CD screen does not display, browse the files on the CD and double-click **Autorun.exe**.

The NETGEAR Resource CD screen displays.

- 
- 2. Click the **Install Windows Standalone Driver** button. The driver installs on your computer.

3. When prompted, either place the adapter into the desktop dock and connect the USB cable to a USB port on your computer or use the adapter without the desktop dock and insert the adapter into a USB port on your computer.

Note: NETGEAR does not recommend that you use another cable to connect the adapter to the USB port on your computer. Use the desktop dock with the attached cable that is supplied in the package. Using another USB cable might affect the performance and correct functioning of the adapter.

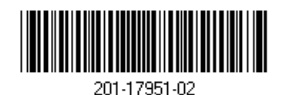

# **Join a Wireless Network**

You can join a wireless network from the NETGEAR genie, or you can use Wi-Fi Protected Setup (WPS) if your wireless router supports it.

#### **Join a Network Using NETGEAR genie**

- 1. From the NETGEAR genie screen, click the **Join a Network** button.
- 2. Select your wireless network.
- 3. Click the **Connect** button.
- 4. If the network is secure, enter its password or network key. The adapter joins the network, which can take a few minutes. Your settings are saved in a profile.

#### **Join a Network Using WPS**

1. Press and hold the **WPS** button on the adapter for two seconds.

2. Within two minutes, press the **WPS** button on your wireless router or gateway.

The adapter joins the network, which can take a few minutes. Your settings are saved in a profile.

# **Check Your Connection Status**

When you install your adapter, the NETGEAR genie icon displays in the Windows system tray and on the desktop. You can double-click this icon to open NETGEAR genie to make changes or connect to a different wireless network. The color of the icon indicates the strength of your wireless connection:

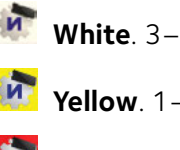

If you remove your adapter, NETGEAR genie is not available, so the icon does not display. When you insert the adapter again, the icon returns.

# **Support**

Thank you for purchasing this NETGEAR product. After installing your device, locate the serial number on the label of your product and use it to register your product at *<https://my.netgear.com>*. You must register your product before you can use NETGEAR telephone support. NETGEAR recommends registering your product through the NETGEAR website.

For product updates and web support, visit *<http://support.netgear.com>*. NETGEAR recommends that you use only the official NETGEAR support

resources.

You can get the user manual online at *http://downloadcenter.netgear.com* or through a link in the product's user interface.

For the complete EU Declaration of Conformity, visit *http://support.netgear.com/app/answers/detail/a\_id/11621/*. For regulatory compliance information, visit *<http://www.netgear.com/about/regulatory/>*. See the regulatory compliance document before connecting the power supply.

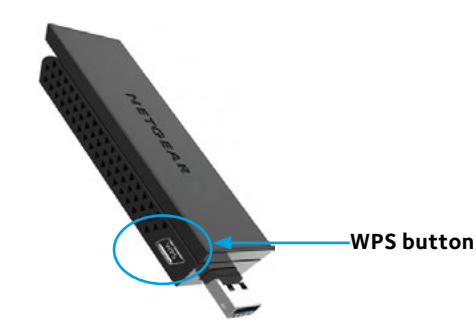